### LIÇÃO DE PROGRAMAÇÃO INTERMEDIÁRIA

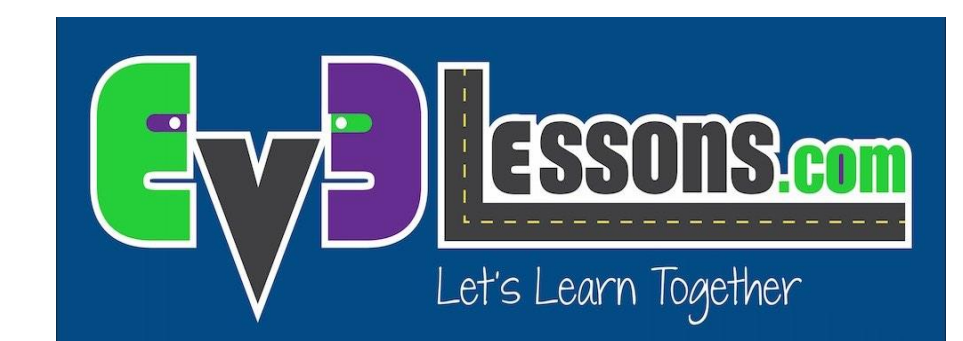

My Block Virar\_Grau.

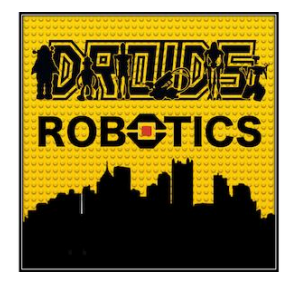

Por Droids Robotics.

## OBJETIVOS DA LIÇÃO.

- **1. Criar um My Block útil.**
- **2. Aprender a fazer um My Block que terá entradas baseadas nas medidas com um transferidor.**
- **3. Fazer um My Block Virar\_Graus.**

**Pré-requisitos: Curva, My Blocks com Entradas e Saídas, Fio de Dados, Blocos Matemáticos, Port View.**

## GRAUS DE ROTAÇÃO VS GRAUS DO TRANSFERIDOR.

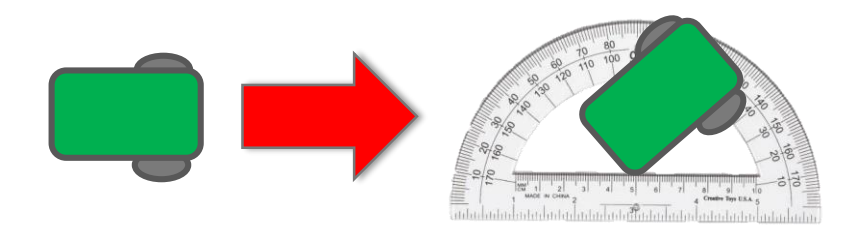

Uma curva de 45 graus feita pelo robô pode ser medida com um transferidor. **Nós chamamos isso de "graus do transferidor".**

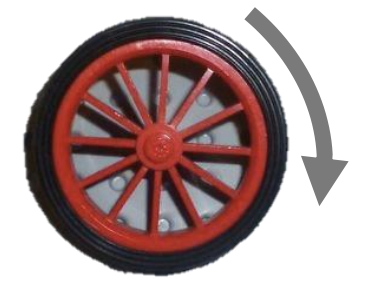

Você pode usar o EV3 para medir quanto a sua roda gira. **Nós chamamos isso de "graus de rotação".**

- **Igual ao Mover\_CM, você também pode criar um My Block para curvas. No Mover\_CM, nós tivemos que descobrir quantas rotações da roda seriam necessárias para 1 CM.**
- **Para fazer um My Block Virar\_Graus, você tem que descobrir quantas rotações o sensor do motor gira um grau no transferidor.**

## VIRAR\_CURVAS EM TRÊS PASSOS FÁCEIS.

**PASSO 1:** Quantos graus o robô vira para todo 1 grau do transferidor?

PASSO 1A: Medida do sensor de rotação.

PASSO 1B: Programe o robô para virar 1 grau do transferidor.

**PASSO 2:** Adicione um Bloco Matemático para converter graus do transferidor para graus de rotação.

**PASSO 3:** Crie um My Block "Virar Graus"com duas entradas (força e graus).

## PASSO 1A: MEDINDO O SENSOR DE ROTAÇÃO.

#### **Calcule quantos graus de rotação há em 1 grau do transferidor.**

- Vá no Port View e escolha o sensor de rotação do seu sensor.
- Segure uma roda no lugar e gire só a outra roda (Curva Pivô). Gire o robô qualquer quantidade de graus que você escolher. Tenha certeza de que suas rodas não escorreguem quando você for fazer isso.
- Veja a quantidade de graus do motor e divida pelo número de graus da curva do transferidor.
- Esse é o número de graus em 1 grau do transferidor.

#### **Um exemplo usado por Droid Bot.**

- Robô girou 90 graus do transferidor.
- Usando Port View, o motor moveu 330 graus.
- 330 graus do motor/90 graus protractor = 3.7.

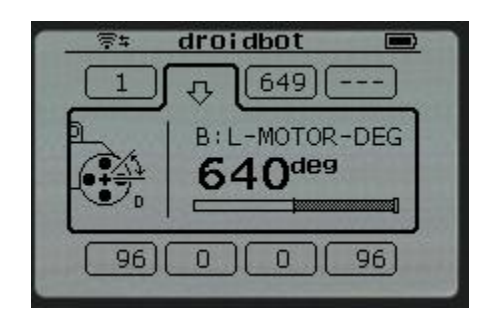

## PASSO 1B: VIRE O ROBÔ 1 GRAU.

O objetivo desse programa é fazer o robô girar 1 grau do transferidor.

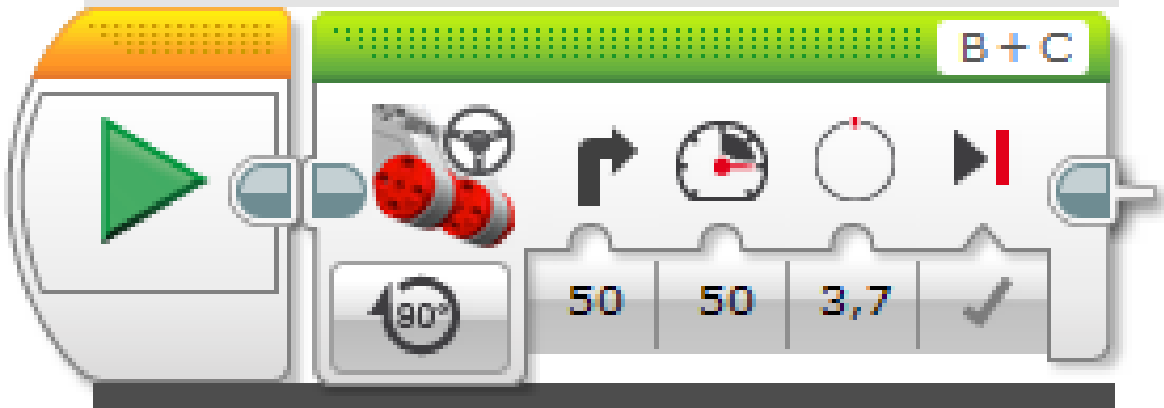

3,7 é o número de graus de rotação que que o Droid Bot gira em 1 grau do transferidor. Você terá que personalizar isso baseando no seu robô e usando o Passo 1A na lição em PDF.

### PASSO 2: CRIE UM GRAU DO TRANSFERIDOR PARA O BLOCO MATEMÁTICO QUE VAI PRO MOTOR.

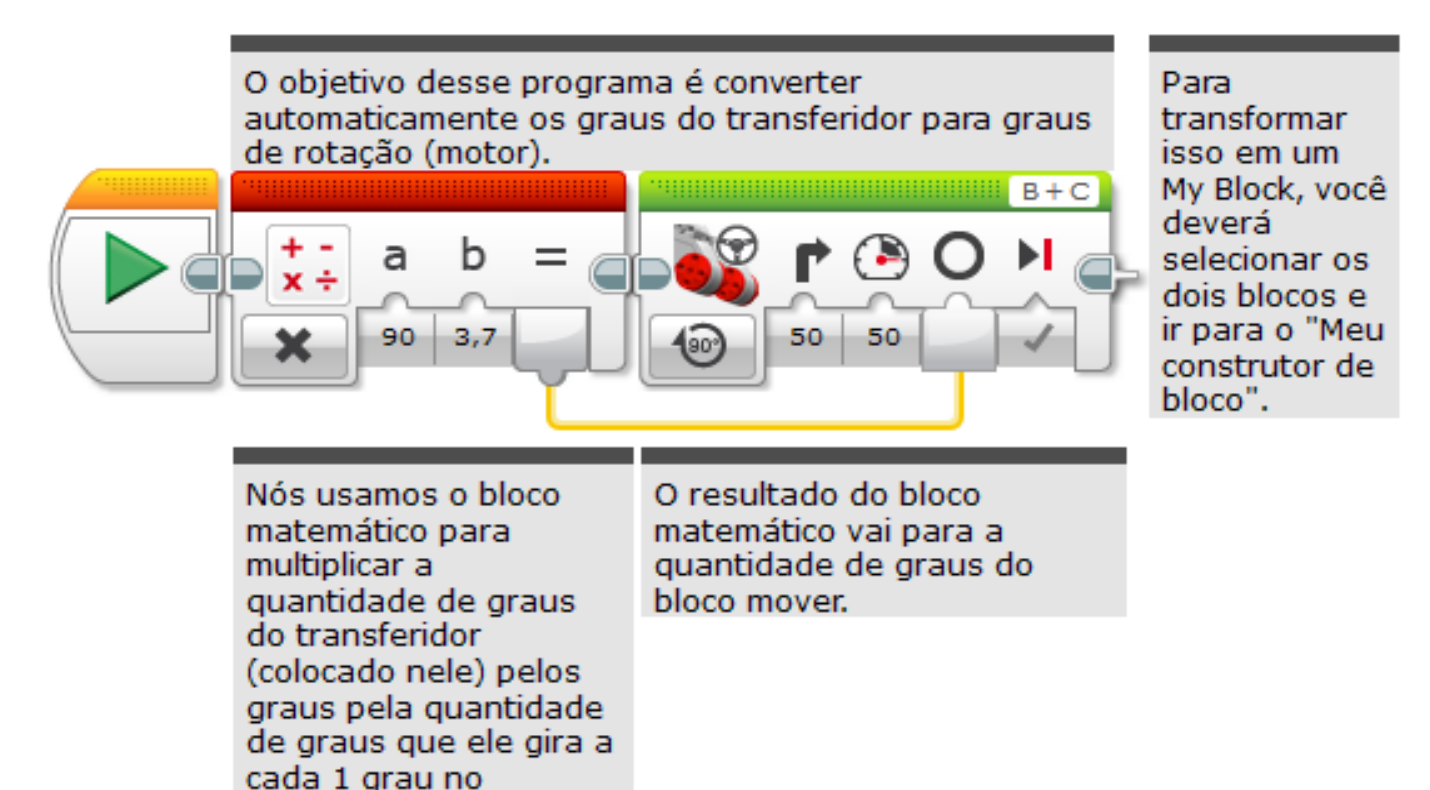

transferidor(entrada b). 3.7 é adequado para a

Droid Bot.

## PASSO 3A: CONFIGURE O MY BLOCK.

**B**

• A. Selecione dois blocos e vá para o "Meu constructor de bloco".

**A**  $\bigcirc$ b  $3.7$ 90 50 50

• B. Crie duas entradas: uma para graus e uma para força. Ambas as entradas devem ser configuradas como entradas numéricas.

*Veja a lição "*My Blocks Overview Passo A Passo Guia Visual Para Criar Um My Block Com Entradas E Saídas (Parâmetros)." se precisar de ajuda para configurar o *My Block.*

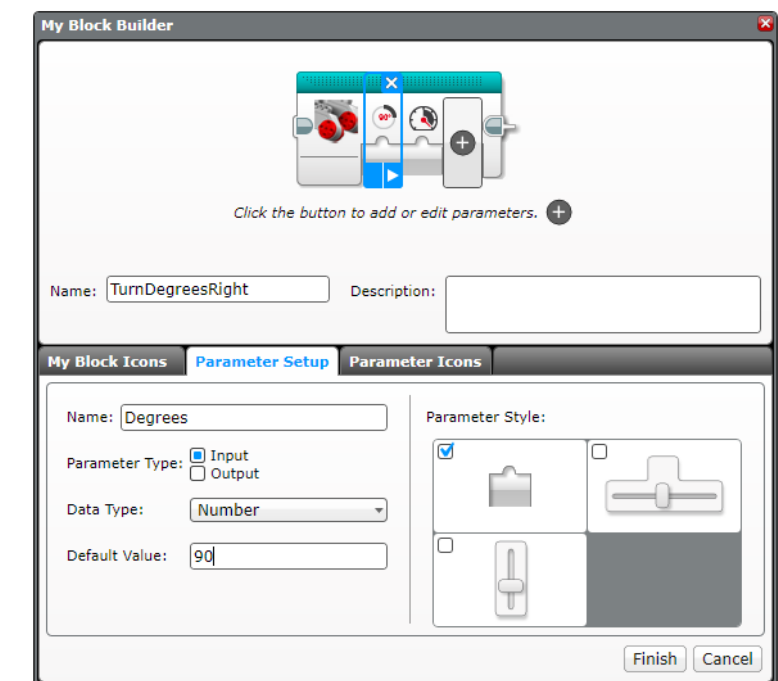

© 2015, EV3Lessons.com (last edit 11/02/15) **8**

### PASSO 3A: CONECTE A ENTRADA NO SEU NOVO MY BLOCK.

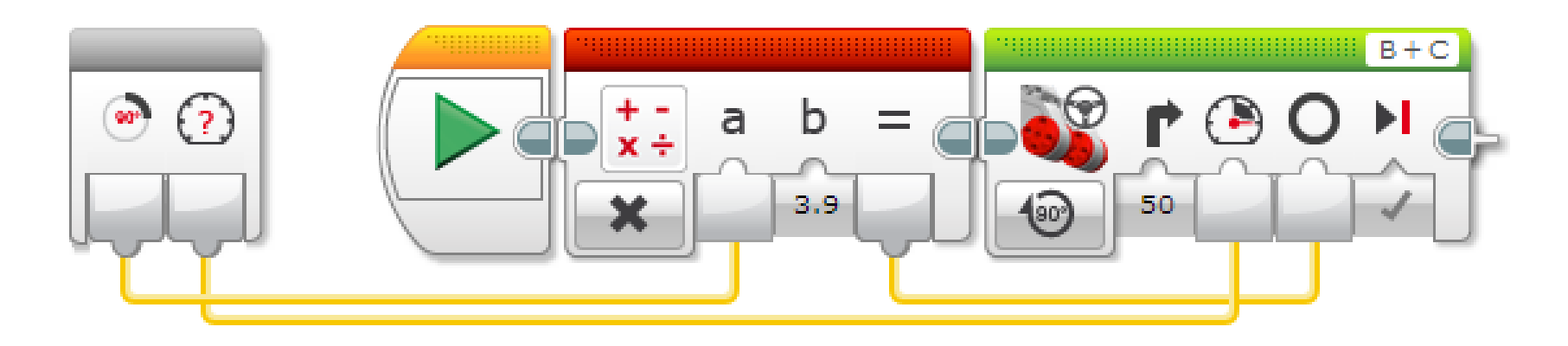

C. Conecte as entradas do bloco cinza. Os graus na entrada no Bloco Matemático. A força vai para a entrada de força do Bloco Mover. O resultado do Bloco Matemático é conectado na entrada de graus do Bloco Mover.

## PASSO 3B: MY BLOCK GIRAR\_GRAU.

Repita o processo para fazer um My Block para as curvas da Direita e Esquerda. Você pode clicar duas vezes no My Block para ver os componentes que ele tem dentro.

Cada My Block tem duas entradas: graus e força.

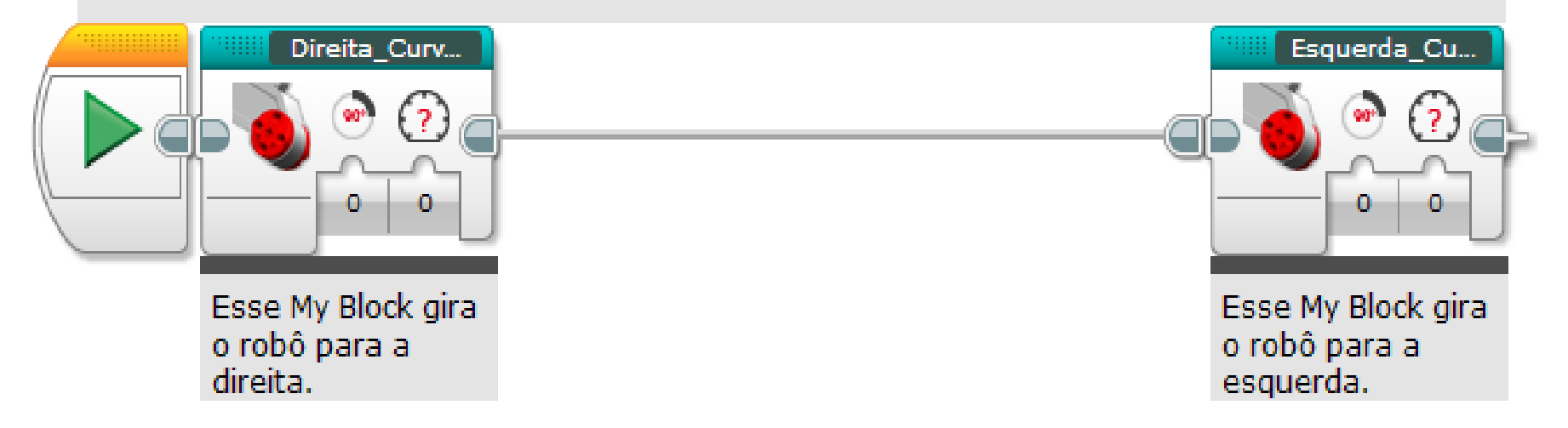

## PASSO 3B: UMA OLHADINHA: VIRAR\_GRAUS DIREITO.

Esse programa é o Passo 2 convertido em um My Block com duas entradas numéricas: graus e força.

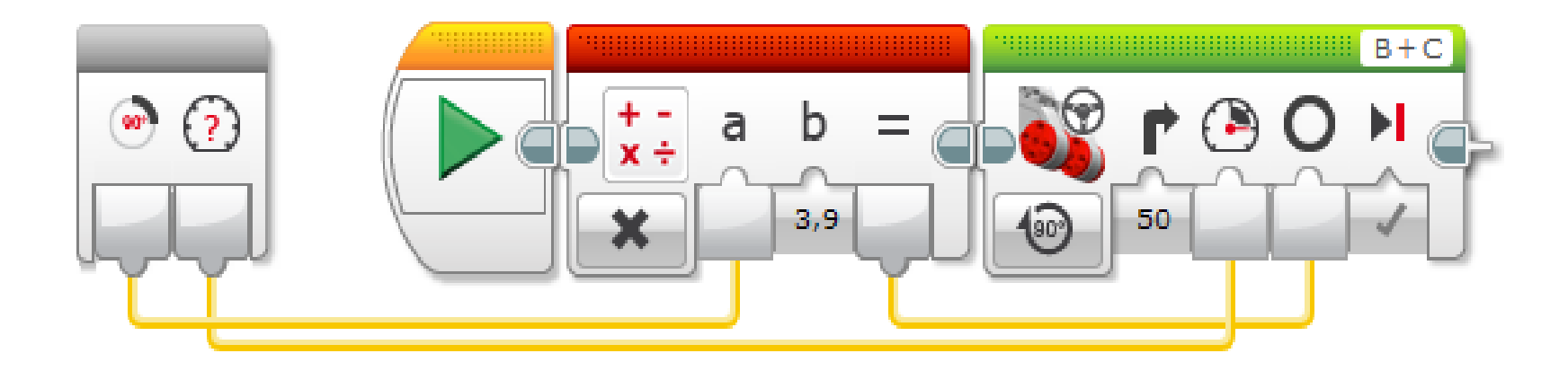

Esse bloco converte graus do transferidor para os graus de rotação (motor).

Nós giramos o motor a quantidade de graus que é calculada no bloco anterior.

## PASSO 3B: UMA OLHADINHA: VIRAR\_GRAUS ESQUERDO.

Esse programa é o Passo 2 convertido em um My Block com duas entradas numéricas: graus e força. Ele foi convertido para fazer uma curva girando para a esquerda.

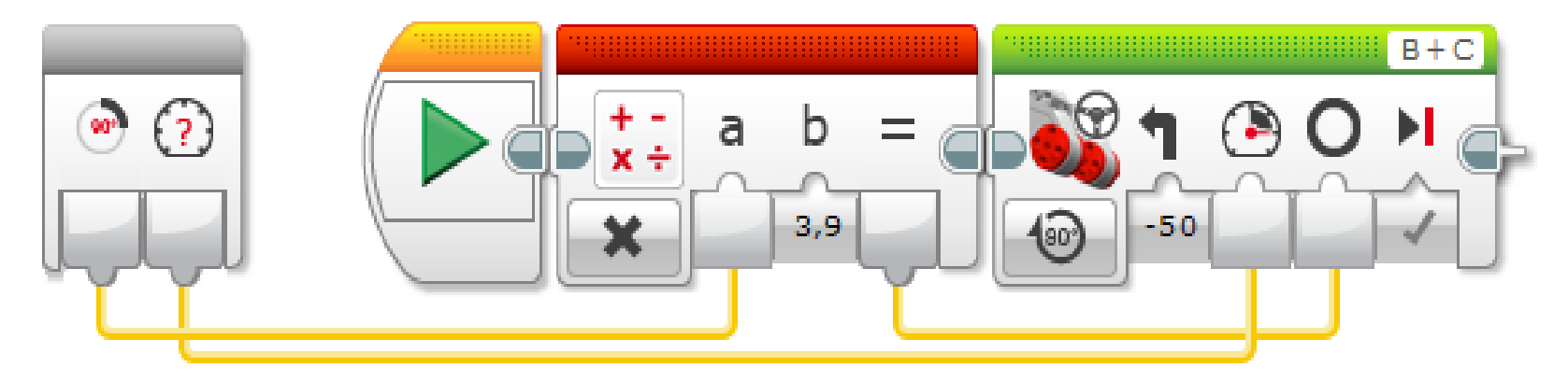

Esse bloco converte graus do transferidor para os graus de rotação (motor).

Nós giramos o motor a quantidade de graus que é calculada no bloco anterior.

## DISCUSSÃO.

#### **Por que um My Block "Virar\_Grau" é útil?**

• Você pode medir as curvas usando um *transferidor* e colocar o valor no seu bloco de curvas.

### **Mudar os valores das entradas em uma cópia do "Virar\_Grau" afetará outra cópia dele?**

• Não. Isso é exetamente o porquê do My Block ser útil. Você pode usar o mesmo bloco várias vezes, cada vez usando um número diferente para força e centímetros (ou qualquer outro parâmetro que você adicionou).

### **Você pode alterar um My Block depois que ele é feito?**

• Você pode mudar o conteúdo, mas não os blocos cinzas (entradas e saídas). Se você precisar fazer mudanças nos parâmetros, você deve refazer seu My Block.

# CRÉDITOS.

- **Esta lição foi escrita por Sanjay e Arvind Seshan do Droids Robotics.**
- **Esta lição foi traduzida por Luiz Gabriel Vieira Costa da Equipe TILT.**
- **Mais lições estão disponíveis em [www.ev3lessons.com](http://www.ev3lessons.com/)**
- **Email do autor: [team@droidsrobotics.org](mailto:team@droidsrobotics.org)**

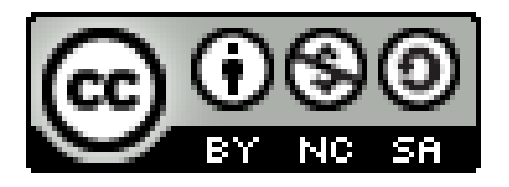

Este trabalho é licenciado por [Creative Commons Attribution-](http://creativecommons.org/licenses/by-nc-sa/4.0/)NonCommercial-ShareAlike 4.0 International License.